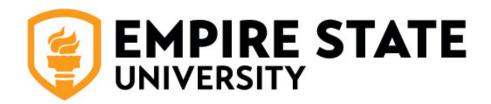

## **Quick Guide to Checking Your Application Status**

- 1. Log in to your application by going to SUNY Empire Online Application Login.
- 2. Enter your login information (email and password) and select "Sign In."

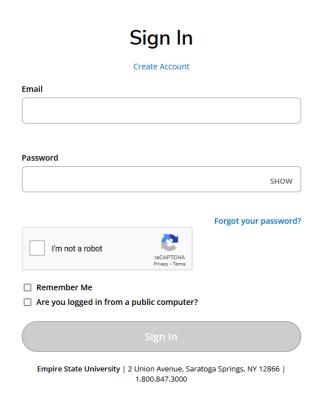

3. You can find the status of your application under "My Applications."

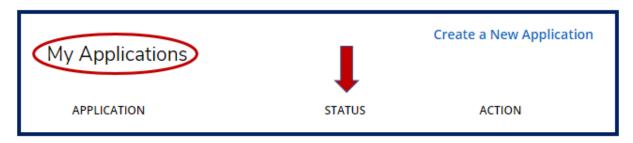

4. If you started an application, you need to select "Complete Application" to continue and officially submit your application to Admissions.

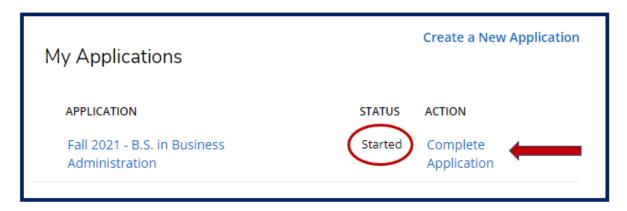

5. Once your application has been submitted, your application status will change from "Started" to "Additional Action Required." You can find the supplemental items required to complete your application by selecting "View."

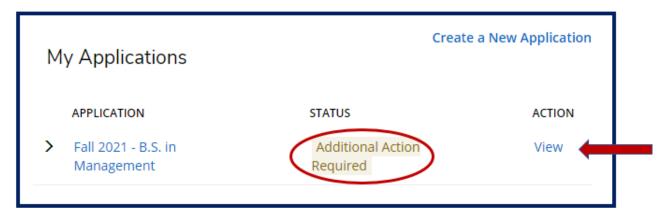

6. This will show you a list of supplemental items needed to complete your application. For more information on each item, select the description in blue.

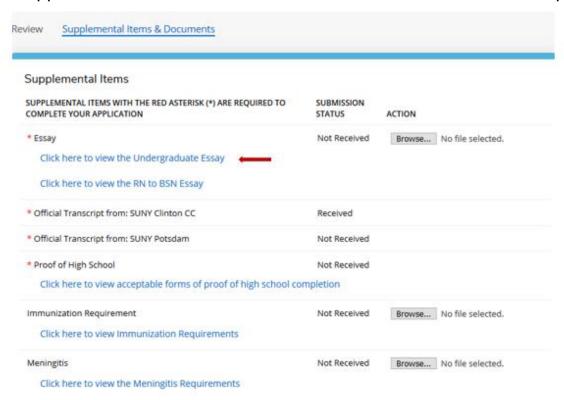

7. Once Admissions has received and processed a document, it will be reflected in your application account under "Submission Status." The document will be marked "Received."

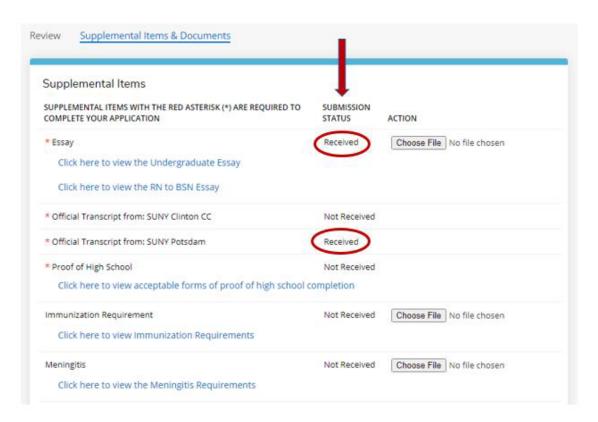

8. When all of your required documents have been received and processed, your application will be marked complete.

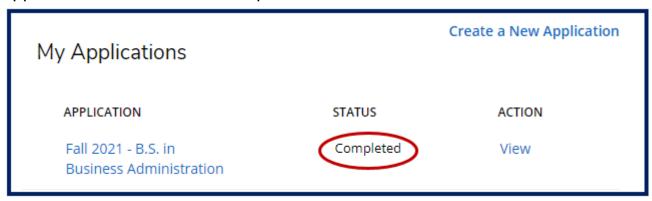

9. Once your application is complete, it will be scheduled for final review. You'll receive an email regarding your admissions decision.